# **УСТРОЙСТВО УДАЛЁННОГО КОНТРОЛЯ И УПРАВЛЕНИЯ SNR-ERD-2S SNR-ERD-2C**

**Руководство администратора**

### Содержание

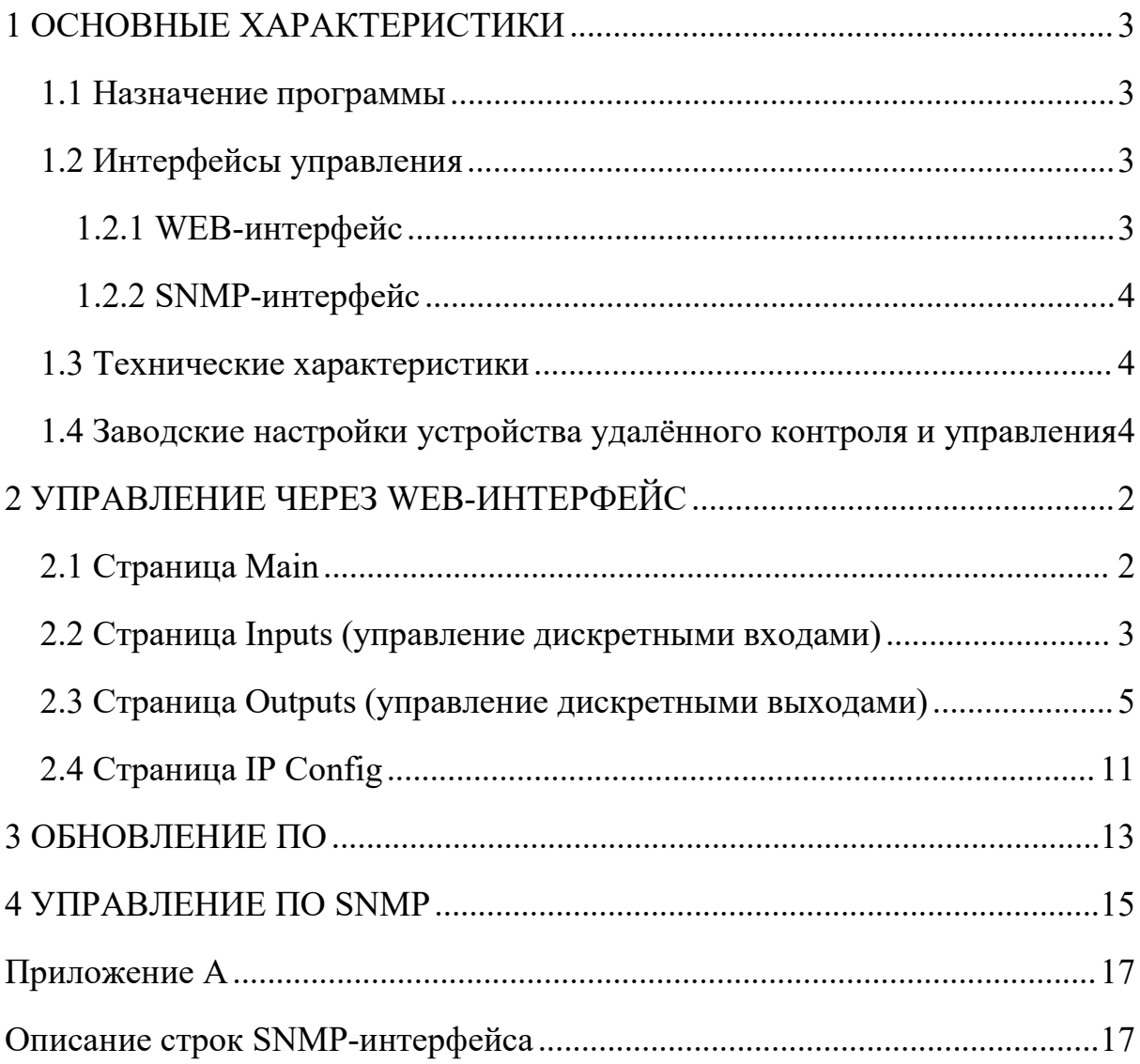

### <span id="page-2-0"></span>**1 ОСНОВНЫЕ ХАРАКТЕРИСТИКИ**

#### <span id="page-2-1"></span>**1.1 Назначение программы**

Программное обеспечение (далее – ПО) предназначено для управления устройствами удалённого контроля и управления SNR-ERD-2S, SNR-ERD-2С далее устройство ERD-2.

#### <span id="page-2-2"></span>**1.2 Интерфейсы управления**

<span id="page-2-3"></span>1.2.1 WEB-интерфейс

Встроенный WEB-интерфейс позволяет выполнять следующие функции:

- 1. Отображение и управление параметрами устройства контроля и управления;
- 2. Отображение показаний: с датчика температуры/влажности, значений с аналогового входа, состояний дискретных входов и выходов;
- 3. Управление дискретными выходами в ручном режиме;
- 4. Конфигурирование параметров автоматических сценариев управления дискретными выходами, таких как:
	- a. Функция «Сетевая диагностика» автоматическая перезагрузка дискретного выхода при отсутствии ответов на ICMP-запросы, отправленных на указанный IP-адрес;
	- b. Режим термостата, в котором происходит автоматическое включение и выключение дискретного выхода в заданном диапазоне температур;
- 5. Управление персональными настройками устройства контроля и управления, в том числе изменение IP-адресов, пароля для работы с устройством;

6. Отображение MAC-адресов.

#### <span id="page-3-0"></span>1.2.2 SNMP-интерфейс

Устройство контроля и управления ERD-2 поддерживает работу по протоколу SNMP(v1, v2c). Посредством SNMP-интерфейса возможен удаленный контроль и управление устройством ERD-2, его параметрами, состоянием дискретных входов/выходов, мониторинг показаний датчиков и другими штатными функциями устройства.

#### <span id="page-3-1"></span>**1.3 Технические характеристики**

Аппаратной платформой для работы программы должно быть устройство удалённого контроля и управления SNR-ERD-2 выполненное на основе микроконтроллера: АТ Mega328P.

# <span id="page-3-2"></span>**1.4 Заводские настройки устройства удалённого контроля и управления**

Заводские настройки устройств контроля и управления представлены в таблице 1.

Таблица 1 – Заводские настройки

| Параметр             | Значение      |            |  |
|----------------------|---------------|------------|--|
|                      | SNR-ERD-2S    | SNR-ERD-2C |  |
| IP-адрес             | 192.168.15.20 |            |  |
| Шлюз                 | 192.168.15.10 |            |  |
| Пароль               | public        |            |  |
| Community read/write | public        |            |  |
| Community Trap       | public        |            |  |

### <span id="page-5-0"></span>**2 УПРАВЛЕНИЕ ЧЕРЕЗ WEB-ИНТЕРФЕЙС**

Для доступа на WEB-интерфейс, необходимо в строке браузера ввести IP адрес устройства. WEB-интерфейс доступен без авторизации в режиме просмотра. При изменении параметров устройства, необходимо ввести пароль. Заводские настройки представлены в таблице1.

### <span id="page-5-1"></span>**2.1 Страница Main**

Стартовая страница Main показана на рисунке 1.

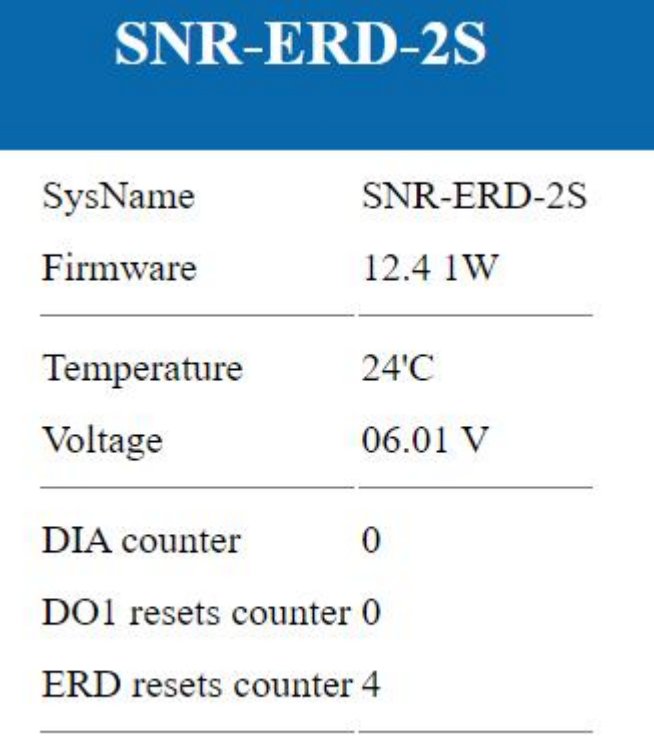

Own IP (Ethernet) 192.168.15.20

Рисунок 1 – Страница Main

На главной странице WEB-интерфейса представлены:

- 1. SysName имя устройства. Изменяется на произвольное через SNMP протокол. Максимальная длина 20 символов;
- 2. Firmware версия программного обеспечения;
- 3. Temperature показания с датчика температуры;
- 4. Voltage показания измеренного напряжения с аналогового входа. Контакт 14 на 14-ти контактном разъёме;
- 5. DIA counter счётчик импульсов дискретного входа, программно назначен как тревожный. Контакт 7 на 14-ти контактном разъёме;
- 6. DO1 reserts counter счётчик количества перезагрузок дискретного выхода. Контакт 8 на 14-ти контактном разъёме;
- 7. ERD reserts counter счётчик количества перезагрузок устройства по питанию;
- 8. Own IP (Ethernet)– текущий IP адрес устройства.

Счётчики обнуляются при возвращении устройства к заводским настройкам кнопкой Reset.

Предусмотрено автоматическое обновление страницы каждые 10 секунд.

#### <span id="page-6-0"></span>**2.2 Страница Inputs (управление дискретными входами)**

На странице Inputs (рисунок 2) осуществляется управление дискретными входами и отображение текущего состояния входа.

| <b>SNR-ERD-2S</b>         |             |                |  |  |  |  |
|---------------------------|-------------|----------------|--|--|--|--|
| Phase sensor (n13,14) YES | OOFF        |                |  |  |  |  |
| DIA(n7)                   | <b>HIGH</b> | ⊙OFF           |  |  |  |  |
| DI1(n6)                   | <b>HIGH</b> | $\bigcirc$ OFF |  |  |  |  |
| DI2(n5)                   | LOW         | $O$ OFF        |  |  |  |  |
| DI3(n4)                   | <b>HIGH</b> | $\bigcirc$ OFF |  |  |  |  |
| Password                  |             | apply          |  |  |  |  |

Рисунок 2 – Страница Inputs

В первом столбце отображается имя входа, во втором – статус, в третьем – кнопка переключения состояния, где:

- 1. Phase sensor дискретный вход, отображает наличие напряжения на контактах 13 и 14, статусы:
	- a. sens\_OFF вход выключен;
	- b. YES на входе есть напряжение в диапазоне 4,5 5,5 B;
	- c. NO на входе отсутствует напряжение;
- 2. DIA дискретный вход (контакт 7 на 14-ти контактном разъёме ), отображает статус:
	- a. sens\_OFF вход выключен;
	- b. HIGH на входе логическая «1»;
	- c. LOW на входе логический «0»;
- 3. DI1 дискретный вход (контакт 6 на 14-ти контактном разъёме ), статусы аналогичны DIA;
- 4. DI2 дискретный вход (контакт 5 на 14-ти контактном разъёме ), статусы аналогичны DIA;
- 5. DI3 дискретный вход (контакт 4 на 14-ти контактном разъёме ), статусы аналогичны DIA;
- 6. Password Для применения состояния дискретных входов на данной странице, в данное окно вводится текущий пароль.

Напротив входов расположены кнопки, которые указывают что произойдёт со входом, если активировать кнопку и применить изменения:

- $\bullet$  ON вход будет включен;
- OFF вход будет выключен.

### <span id="page-8-0"></span>**2.3 Страница Outputs (управление дискретными выходами)**

На странице Outputs (рисунок 3) осуществляется управление дискретными выходами, конфигурирование встроенных сценариев управления нагрузкой.

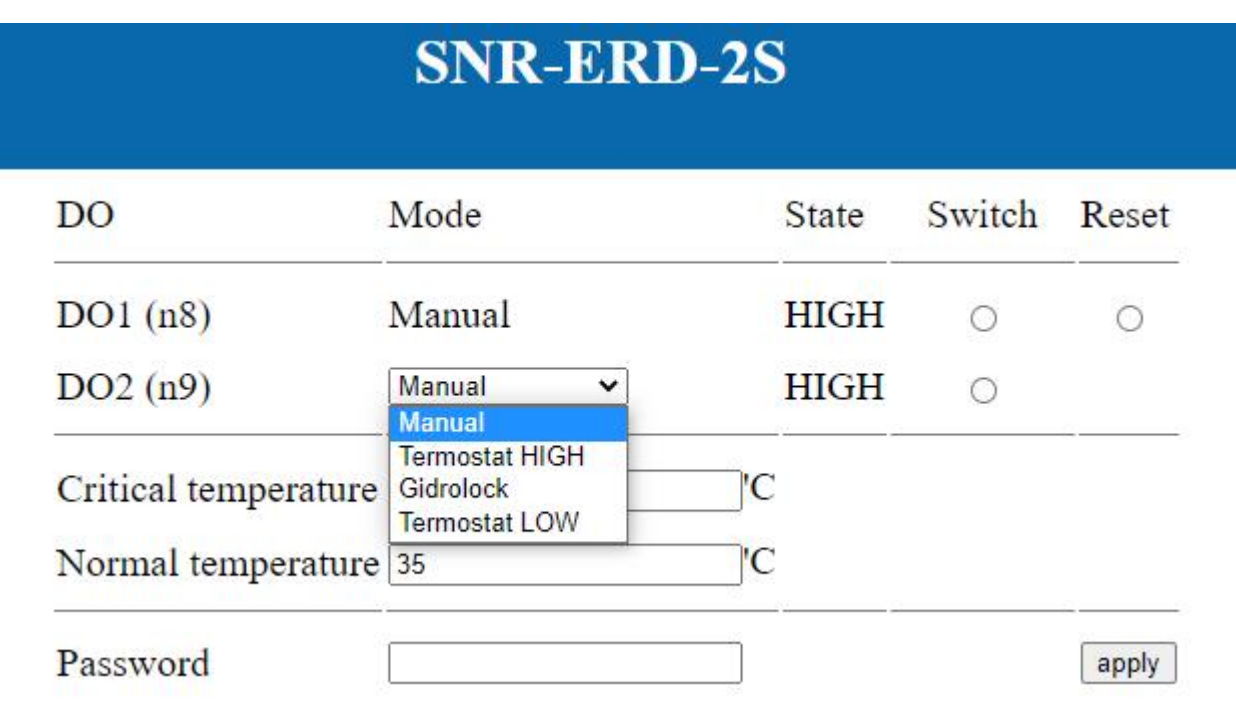

Рисунок 3 – Страница Outputs

Выход DO1 предназначен для работы в следующих режимах:

- Ручной:
	- o Включение или выключение нагрузки позволяет в любой момент времени со страницы WEB-интерфейса или по протоколу SNMP контролировать и изменять состояние выхода;
	- o Перезагрузка нагрузки изменение состояния выхода с лог. «1» на лог. «0» либо с лог. «0» на лог. «1» на 3 секунды (время фиксировано), с последующим восстановлением первоначального состояния;

 Автоматический – функция «Сетевая диагностика». Предустановленный сценарий поведения в котором при отсутствии ответов на ICMP запросы на указанный IP адрес (страница: IP Config, поле: MonitoredHostIP) в течение заданного пользователем периода времени (страница: IP Config, поле: MonitoredPeriod), происходит «перезагрузка выхода», изменяется состояние выхода на 3 секунды. Далее устройство ожидает загрузки сетевого устройства заданный период времени (страница: IP Config, поле: MonitoredHostRebootTime). Алгоритм выполняется заданное пользователем количество раз(страница: IP Config, поле: MonitoredHostRebootsMax), где 0 – бесконечность. Предельные значения вводимых данных указаны в разделе 2.4 Страница IP Config.

При каждой перезагрузке выхода, счётчик DO1 reserts counter увеличивается на единицу.

Выход DO2 дискретный выход 9й контакт 14-ти контактного разъёма. Управляется режимами "Manual", "Termostat HIGH", "Termostat LOW" или "Gidrolock", выбор режима осуществляется из выпадающего списка в окне Mode:

> Manual – ручной режим управления выходом. В данном режиме возможна установка выхода в состояние лог. «1» (Рисунок 4) или лог. «0» (Рисунок 5) на неопределённое время:

| DO2(n9) | Manual                                               | <b>HIGH</b> |  |
|---------|------------------------------------------------------|-------------|--|
|         | Рисунок 4 – управляющий сигнал лог. «1», статус НІGН |             |  |
|         | Manual                                               | OW          |  |

Рисунок 5 – управляющий сигнал лог. «0», статус LOW

Для переключения состояния выхода, необходимо активировать кнопку Switch, ввести пароль в поле Password, нажать кнопку "apply" (см. Рисунок 3).

- 1. Termostat HIGH/Termostat LOW автоматический режим управления выходом. При режиме Termostat HIGH управляющим сигналом является лог. «1», а при Termostat LOW – лог. «0». Термостат работает в режиме warming (обогрев) или cooling (охлаждение). Для переключения режима работы, необходимо активировать кнопку Switch, задать значения температуры в полях Critical temperature и Normal temperature, ввести пароль в поле Password, нажать кнопку "apply". Во время работы устройство ориентируется на показания встроенного датчика температуры.
	- a. Режим warming.

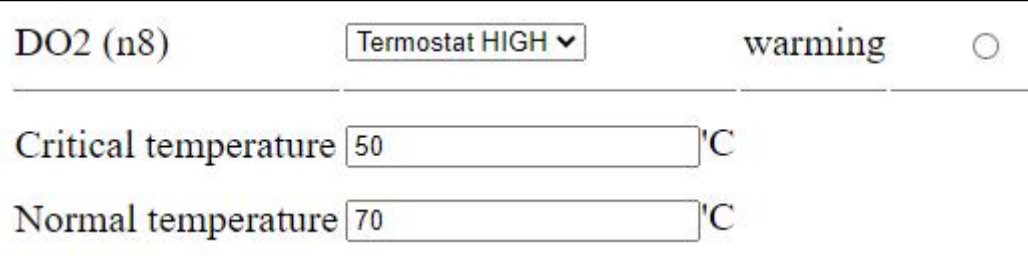

Рисунок 6 – Настройки для режима warming Включение нагрузки осуществляется при температуре ниже критического значения («Critical temperature»), а выключение при температуре выше нормального значения («Normal temperature»).

ВАЖНО: Для режима warming установленное значение «Critical temperature» должно быть ниже значения «Normal temperature»!

Режим работы функции «Теромстат» (Рисунок 7):

 Включение: Управляющий сигнал на выходе DO2 появляется при Т ≤ «Critical temperature»;

 Выключение: Управляющий сигнал на выходе DO2 отсутствует при  $T \geq \alpha$ Normal temperature»

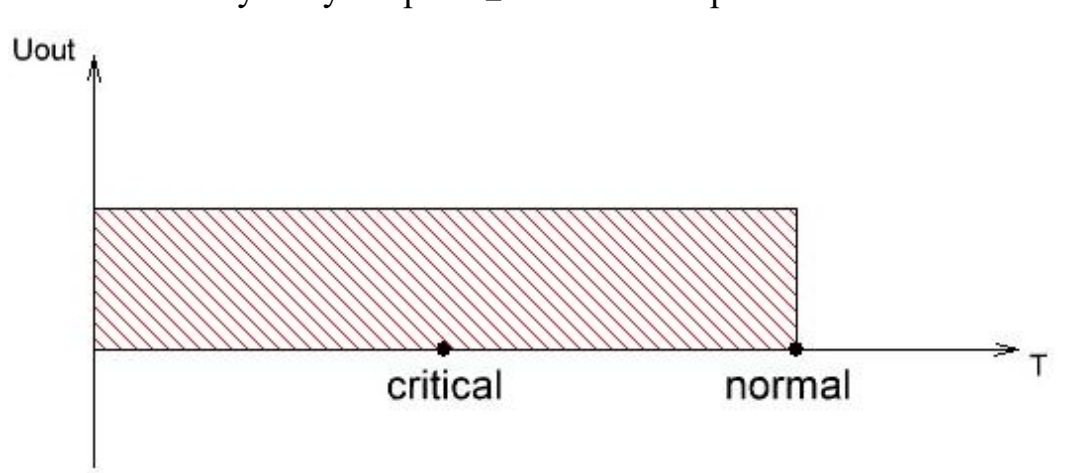

Рисунок 7 – Режим работы функции «Теромстат».

Режим обогрев.

b. Режим cooling.

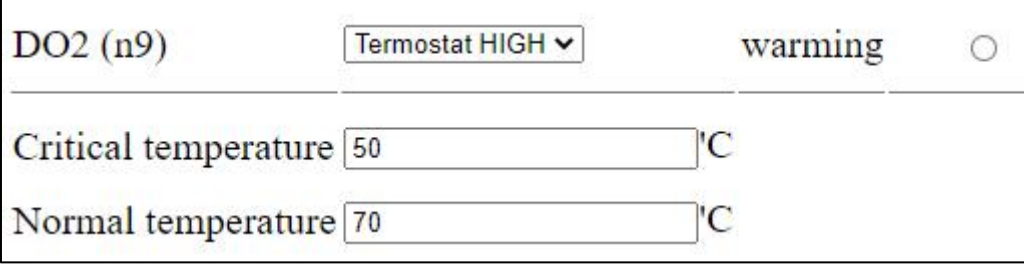

Рисунок 8 – Настройки для режима cooling

Включение нагрузки осуществляется при температуре выше критического значения («Critical temperature»), а выключение при температуре ниже нормального значения («Normal temperature»).

ВАЖНО: Для режима cooling установленное значение «Critical temperature» должно быть выше значения «Normal temperature»!

Режим работы функции «Теромстат» (Рисунок 9):

 Включение: Управляющий сигнал на выходе DO2 присутствует при  $T \geq \alpha$ Critical temperature»;

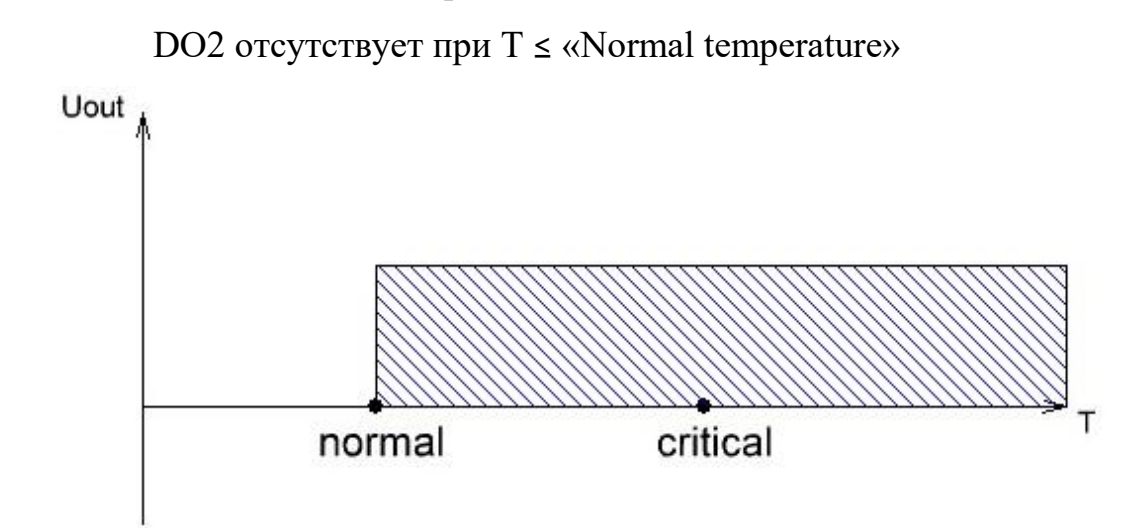

Выключение: Управляющий сигнал на выходе

Рисунок 9 – Режим работы функции «Теромстат».

Режим охлаждение

2. Режим Gidrolock. Выдача управляющего сигнала «LOW» на DO2, осуществляется автоматически, при появлении на дискретном входе DI3 управляющего сигнала (лог. «1» на 4 контакте 14-ти контактного разъёма). Управление выходом DO2 возможно только при лог. «0» на DI3, при данном условии можно переключать DO2 в состояние «HIGH» → «LOW» → «HIGH». Как только на DI3 состояние будет лог. «1» – DO2 переключится в состояние «LOW». Дальнейшее переключение DO2 в «HIGH» возможно после установления на DI3 уровня лог. «0».

Пример: ↓

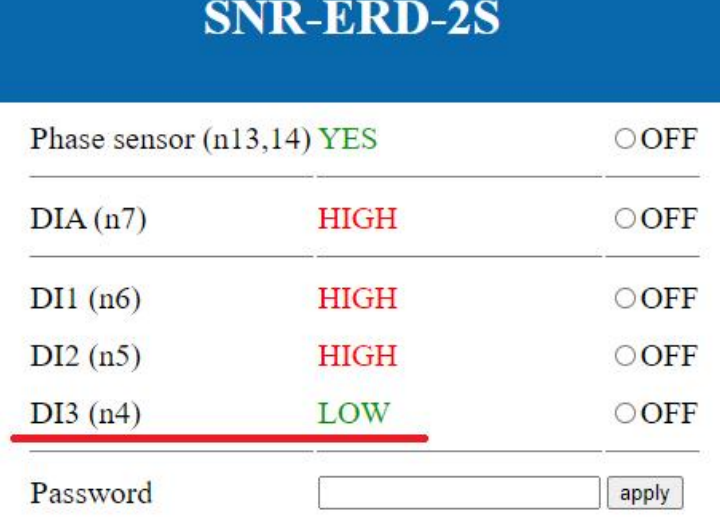

### Рисунок 10 – Низкий уровень сигнала на DI3

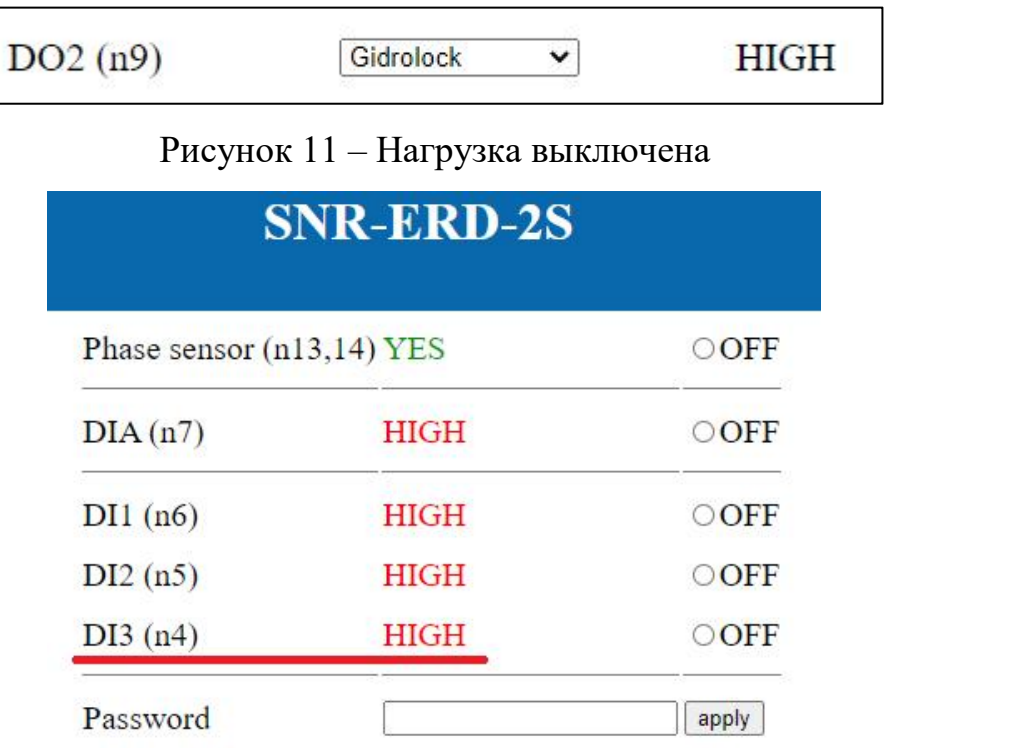

# Рисунок 12 – Высокий уровень сигнала на DI3

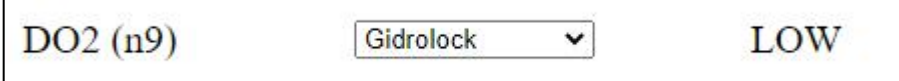

# Рисунок 13 – Нагрузка включена

### <span id="page-14-0"></span>**2.4 Страница IP Config**

Страница «IP Config» показана на рисунке 14.

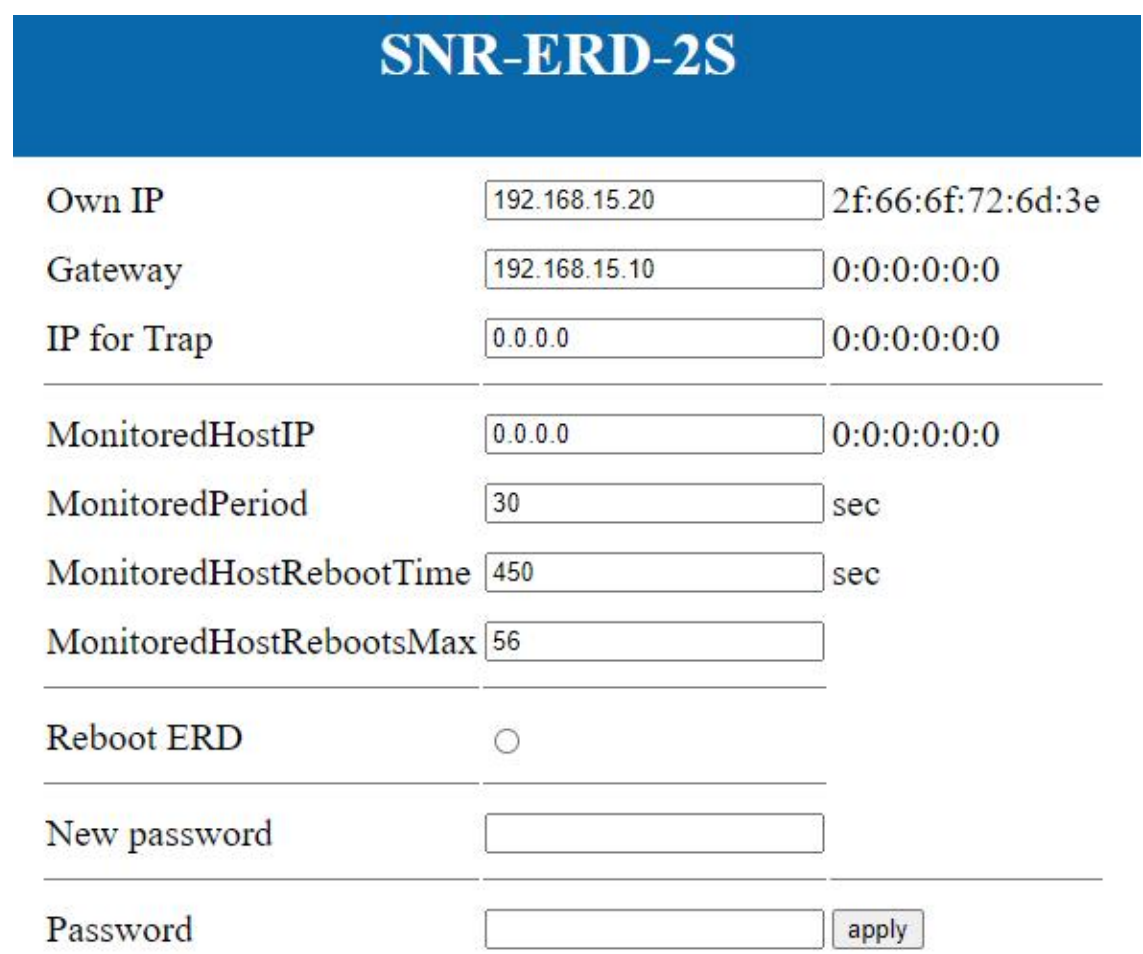

Рисунок 14 – Страница «IP Config»

На странице «IP Config» отображаются настройки устройства (рисунок 14):

- 1. Own IP поле для назначения IP-адреса устройству. Рядом отображается MAC-адрес устройства;
- 2. Gateway поле для ввода IP-адреса шлюза. Рядом отображается MAC-адрес шлюза;
- 3. IP for Trap в поле указывается IP-адрес для отправки Trap сообщений. Рядом отображается MAC-адрес сетевого устройства Trap сообщений;
- 4. MonitoredHostIP в поле указывается IP-адрес контролируемого устройства. Рядом отображается MAC-адрес контролируемого устройства.
- 5. MonitoredPeriod период времени в секундах, в который устройство посылает ICMP запросы на IP-адрес, указанный в поле "MonitoredHostIP", после не ответов в течение указанного времени, на выходе DO1 (6-й контакт на 10-ти контактном разъёме) формируется сигнал противоположный установленному в конкретный момент времени длительностью 3 секунды;
- 6. MonitoredHostRebootTime время в секундах, прошедшее после перезагрузки для повторного возобновления алгоритма опроса (заданное значение должно быть в промежутке от 0 до 32400);
- 7. MonitoredHostReboosMax максимальное количество повторений алгоритма перезагрузки (заданное значение должно быть в промежутке от 0 до 254), где 0 – бесконечное количество раз;
- 8. Reboot ERD кнопка для перезагрузки устройства в ручном режиме;
- 9. New password в поле указывается новый пароль для работы с устройством. Максимальная длина пароля 10 символов;
- 10. Password поле ввода действующего пароля, для подтверждения изменений на странице ввести пароль, нажать кнопку «аpply».

### <span id="page-16-0"></span>**3 ОБНОВЛЕНИЕ ПО**

Встроенное программное обеспечение в устройстве ERD-2.3 обновляется при помощи программы SNR Flasher.

- ➔ Актуальная версия программы доступна по [ссылке:](https://data.nag.wiki/SNR%20ERD/Programs/SNR%20Flasher.zip) <https://data.nag.wiki/SNR%20ERD/Programs/SNR%20Flasher.zip>
- ➔ Актуальная версия прошивки устройства доступна по [ссылке:](https://data.nag.wiki/SNR%20ERD/SNR-ERD-2S/Firmware/) <https://data.nag.wiki/SNR%20ERD/SNR-ERD-2S/Firmware/>

ВАЖНО! При обновлении прошивки необходимо корректно выбрать версию ПО соответствующее встроенному датчику.

- Версия firmware\_SNR-ERD-2s\_vХ.Х\_**1W** для климатического датчика работающего по шине **1-wire** (snr-DTS-2)
- Версия firmware\_SNR-ERD-2s\_vХ.Х\_**SW** для комбинированного климатического датчика работающих по шине **single wire** (DHT22)

Программа SNR Flasher позволяет обновлять ПО через Ethernet интерфейс. Вид окна программы представлен на рисунке 15.

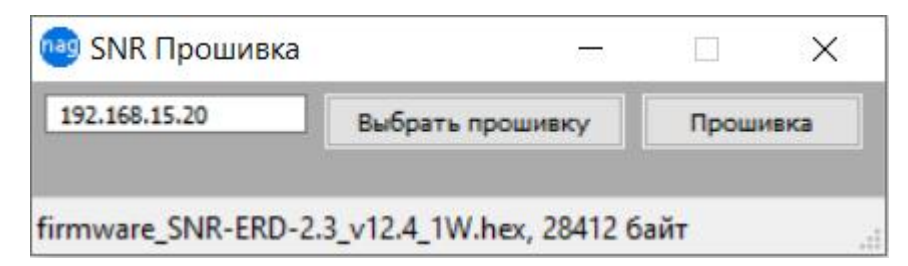

Рисунок 15 – Окно SNR Flasher

Для обновления ПО необходимо выполнить следующее:

- 1. Подключить устройство к ПЭВМ кабелем Ethernet, либо организовать доступ по сети до устройства;
- 2. Ввести IP-адрес обновляемого устройства в пустое окно слева;
- 3. Открыть файл прошивки, нажав кнопку «Выбрать прошивку»;
- 4. Нажать кнопку «Прошивка».

После выполнения этих действий запустится процесс обновления ПО, в процессе обновления несколько раз изменится яркость диода индикации.

### <span id="page-18-0"></span>**4 УПРАВЛЕНИЕ ПО SNMP**

Управление устройством ERD-2 через SNMP-интерфейс осуществляется программами, поддерживающими данный протокол, например: MIB Browser, PRTG, Zabbix.

Знакомство с функционалом SNMP-интерфейса устройства ERD-2 удобно осуществить в программе MIB Browser. Вид окна программы представлен на рисунке 16, описание строк представлено в таблице 1 приложения А.

| Address: 172.31.170.223:52161 $\vee$  |                          | Advanced<br>OID: .1.3.6.1.4.1.40418.2.2.5.7.0 | $\checkmark$        | Operations: Walk  | $\rightarrow$ Go<br>$\checkmark$ |
|---------------------------------------|--------------------------|-----------------------------------------------|---------------------|-------------------|----------------------------------|
| <b>SNMP MIBS</b>                      |                          | <b>Result Table</b>                           |                     |                   |                                  |
| MIB Tree<br>iso.org.dod.internet<br>白 |                          | Name/OID                                      | Value \             | Type              | <b>IP:Port</b>                   |
|                                       |                          | sysDescr.0                                    | Fmv 6.7             | OctetString       | 172.31.170.2                     |
| 田<br>mgmt                             |                          | sysObjectID.0                                 | snrErd <sub>2</sub> | OID               | 172.31.170.2                     |
| 中<br>private                          |                          | sysName.0                                     | ERD-2.3 0:244       | OctetString       | 172.31.170.2                     |
|                                       |                          | ifIndex.0                                     | $\mathbf{1}$        | Integer           | 172.31.170.2                     |
|                                       |                          | ifPhysAddress.0                               | F8-F0-82-21-00-F4   | OctetString       | 172.31.170.2                     |
|                                       | ipAdEntAddr.0            | 192.168.15.21                                 | IpAddress           | 172.31.170.2      |                                  |
|                                       |                          | erd2ipAddress.0                               | 192.168.15.21       | IpAddress         | 172.31.170.2                     |
|                                       |                          | erd2ipGatewayAddress.0                        | 192.168.15.10       | IpAddress         | 172.31.170.2                     |
|                                       |                          | erd2ipMonitoringDevice.0                      | 0.0.0.0             | IpAddress         | 172.31.170.2                     |
| internet<br>$\lambda$                 |                          | erd2ipForTrap.0                               | 0.0.0.0             | <b>I</b> pAddress | 172.31.170.2                     |
| Name<br>.1.3.6.1<br>OID               | erd2resetSmartContact6.0 |                                               | bypass $(0)$        | Integer           | 172.31.170.2                     |
| MIB                                   |                          | erd2numberOfResetPositives.0                  | $\overline{2}$      | Integer           | 172.31.170.2                     |
| <b>Syntax</b>                         |                          | erd2remoteControlContact8.0                   | manON (0)           | Integer           | 172.31.170.2                     |
| Access                                |                          | erd2monitorAlarmSignalContact3.0              | sensorOff (0)       | Integer           | 172.31.170.2                     |
| <b>Status</b>                         |                          | erd2numberOfAlarmPositives.0                  | 32                  | Integer           | 172.31.170.2                     |
| DefVal                                |                          | erd2monitorAnySensorSignal1contact4.0         | sensorIs1 (2)       | Integer           | 172.31.170.2                     |
| Indexes                               |                          | erd2monitorAnySensorSignal2contact7.0         | sensorIs1 (2)       | Integer           | 172.31.170.2                     |
| Descr                                 |                          | erd2monitorAnySensorSignal3contact9.0         | sensorIs0 (1)       | Integer           | 172.31.170.2                     |
|                                       |                          | erd2monitorVoltageSignal.0                    | voltageIsYes (2)    | Integer           | 172.31.170.2                     |
|                                       |                          | erd2temperatureSensor.0                       | 24                  | Integer           | 172.31.170.2                     |
|                                       |                          | erd2voltageSensorContact10.0                  | 1202                | Integer           | 172.31.170.2                     |
|                                       |                          | erd2sysVoltageAlarm.0                         | $\overline{0}$      | Integer           | 172.31.170.2                     |
|                                       |                          | erd2communityString.0                         | public              | OctetString       | 172.31.170.2                     |
|                                       |                          | erd2trapMode.0                                | cyclically (0)      | Integer           | 172.31.170.2                     |
|                                       |                          | erd2alarmSenseName.0                          | <b>ALARM</b>        | OctetString       | 172.31.170.2                     |
|                                       |                          | erd2userSense1Name.0                          | 1st sensor          | OctetString       | 172.31.170.2                     |
|                                       |                          | erd2userSense2Name.0                          | 2nd sensor          | OctetString       | 172.31.170.2                     |
|                                       |                          | erd2userSense3Name.0                          | 3rd sensor          | OctetString       | 172.31.170.2                     |

Рисунок 16 – Вид окна MIB Browser

Оповещения (SNMP traps) отправляются в случаях:

- Изменение состояния дискретных входов;
- Срабатывания датчика наличия напряжения;
- Превышения заданного порога температуры либо срабатывания термостата;
- Если измеренное значение напряжения меньше заданного значения;
- Если управляемый выход DO1 автоматически перезагрузился с помощью функции отслеживания работоспособности оборудования.

Оповещение SNMP-trap содержит OID определяющий тип события, OID переменной, связанной с событием (OID сработавшего датчика).

При наступлении события (сработка датчика, включение исполнительного элемента), устройство ERD-2 отправляет оповещение SNMP-trap каждые 8 секунд. При восстановлении состояния датчиков и исполнительных элементов отправляется одно SNMP-trap оповещение. В случае, если повторная отправка отключена, отправляется одно оповещение при срабатывании датчика, одно при возврате в исходное состояние.

# <span id="page-20-0"></span>**Приложение А**

# <span id="page-20-1"></span>**Описание строк SNMP-интерфейса**

# Таблица 1 – Описание строк SNMP-интерфейса

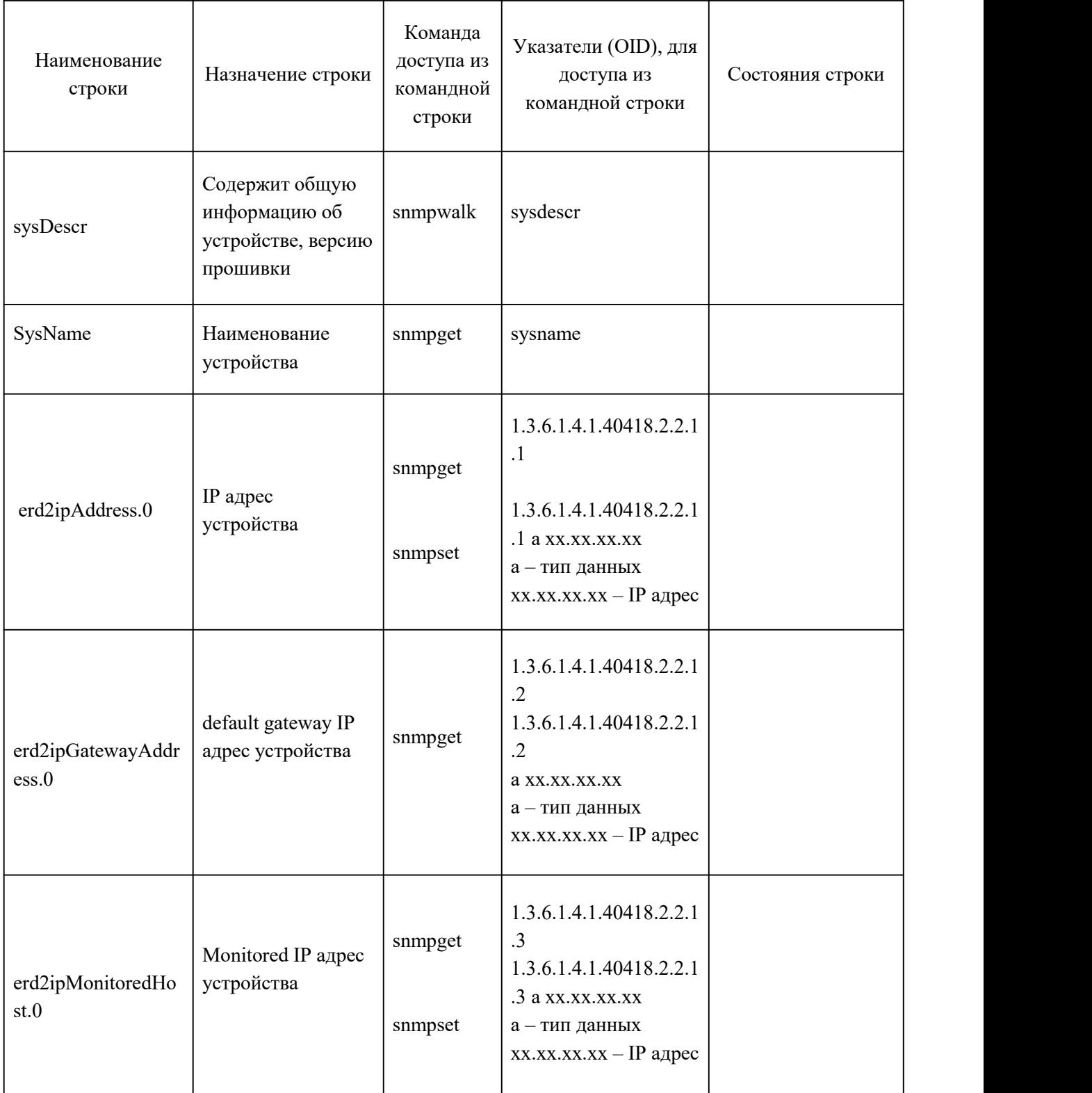

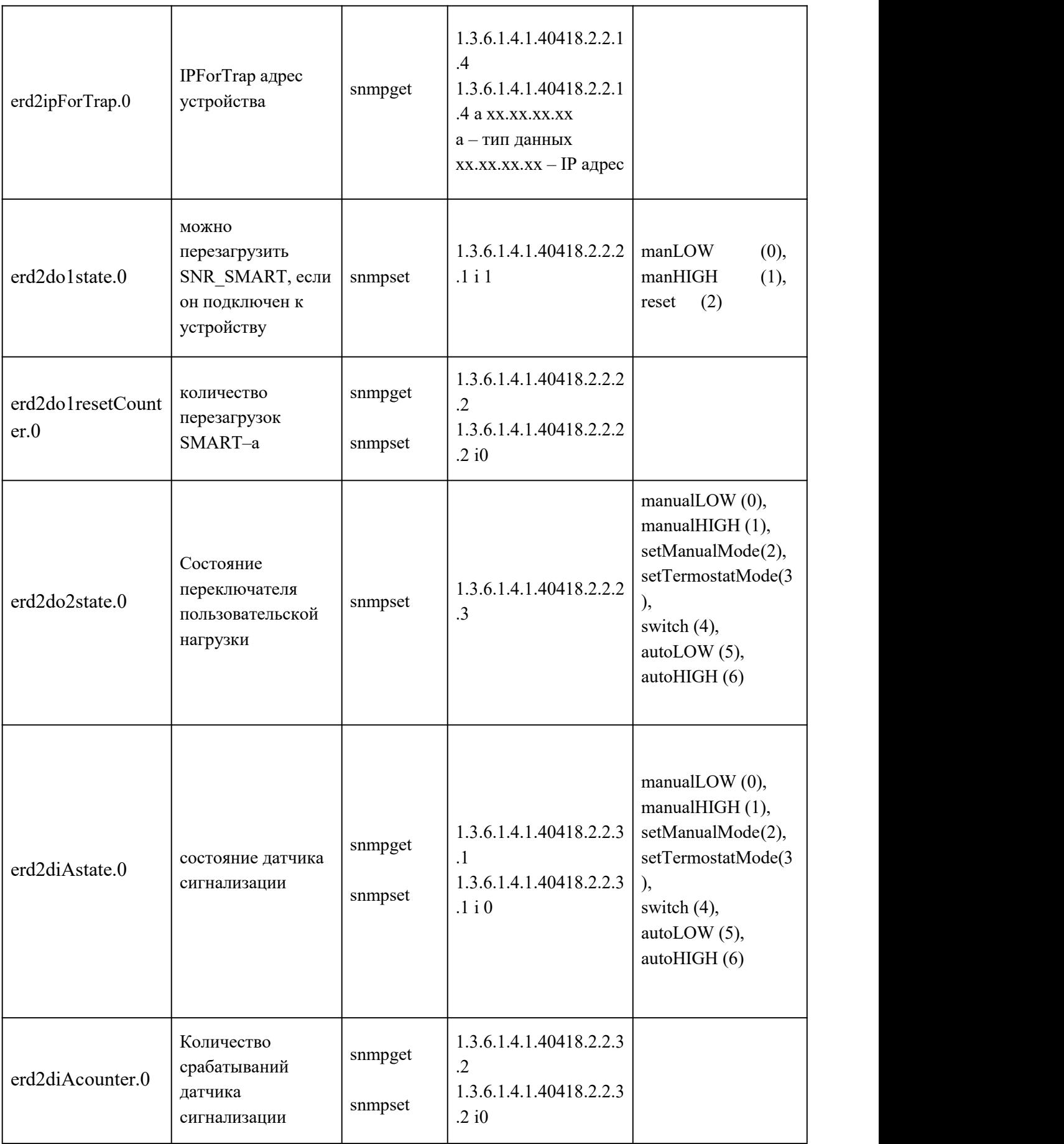

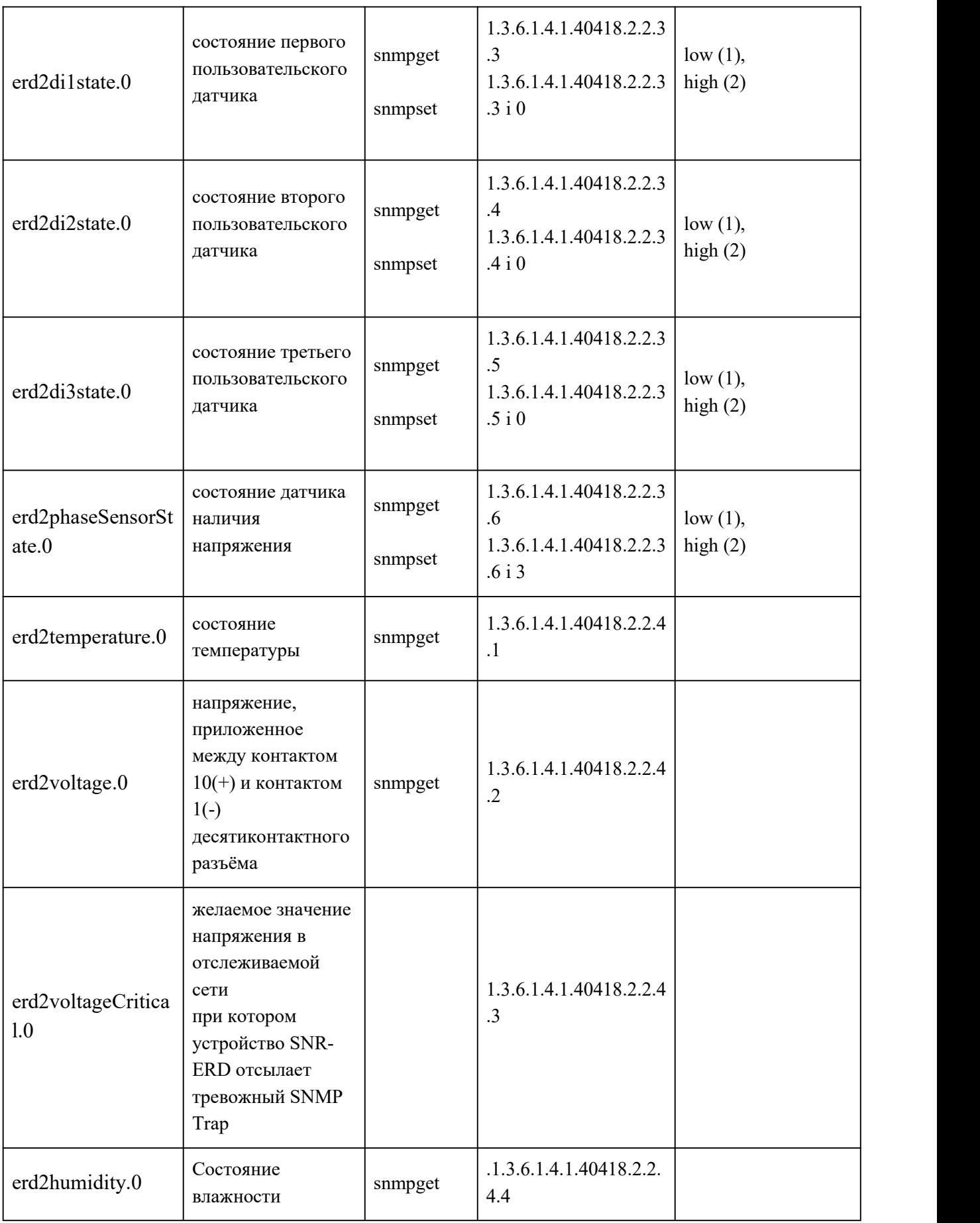

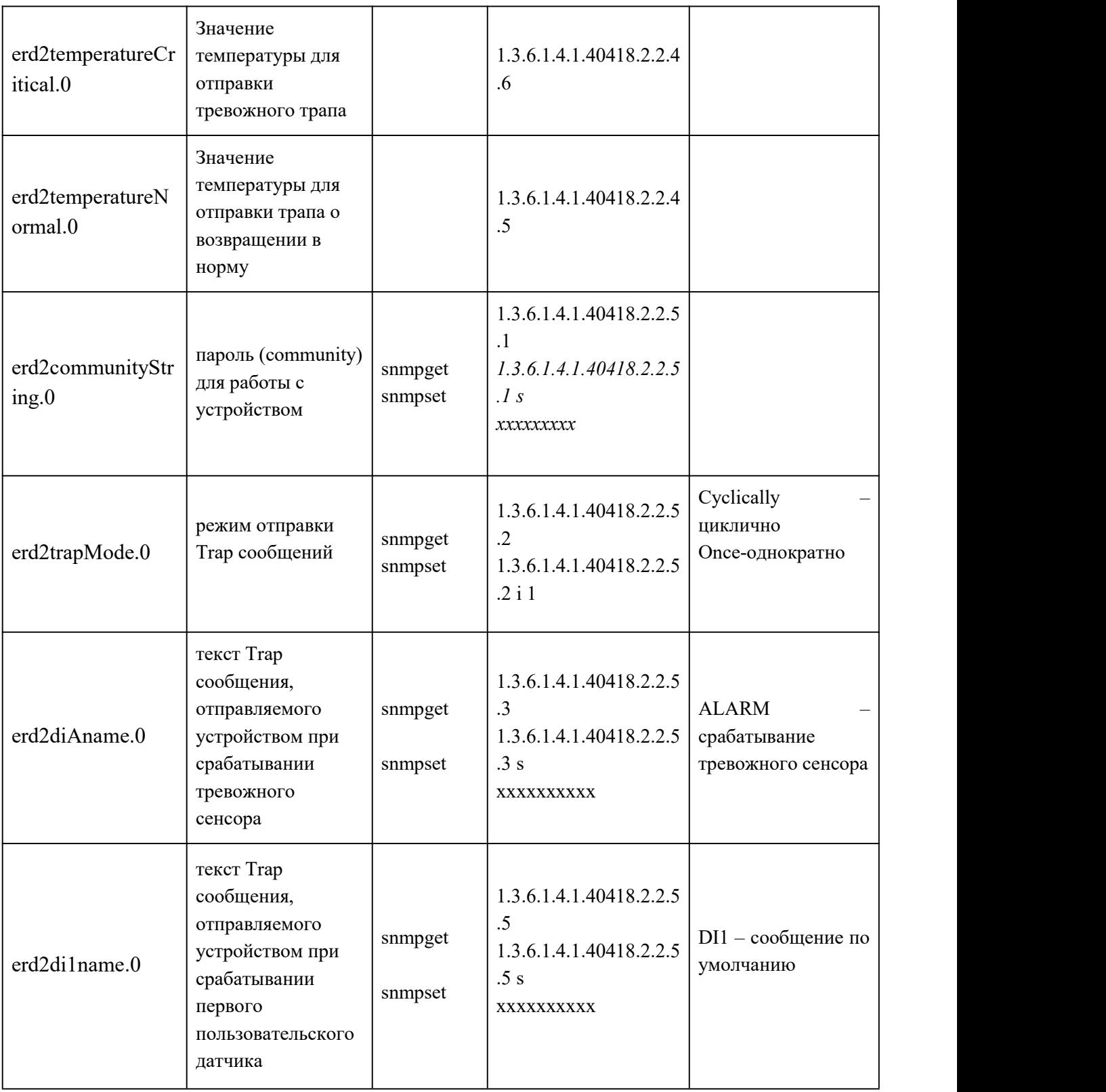

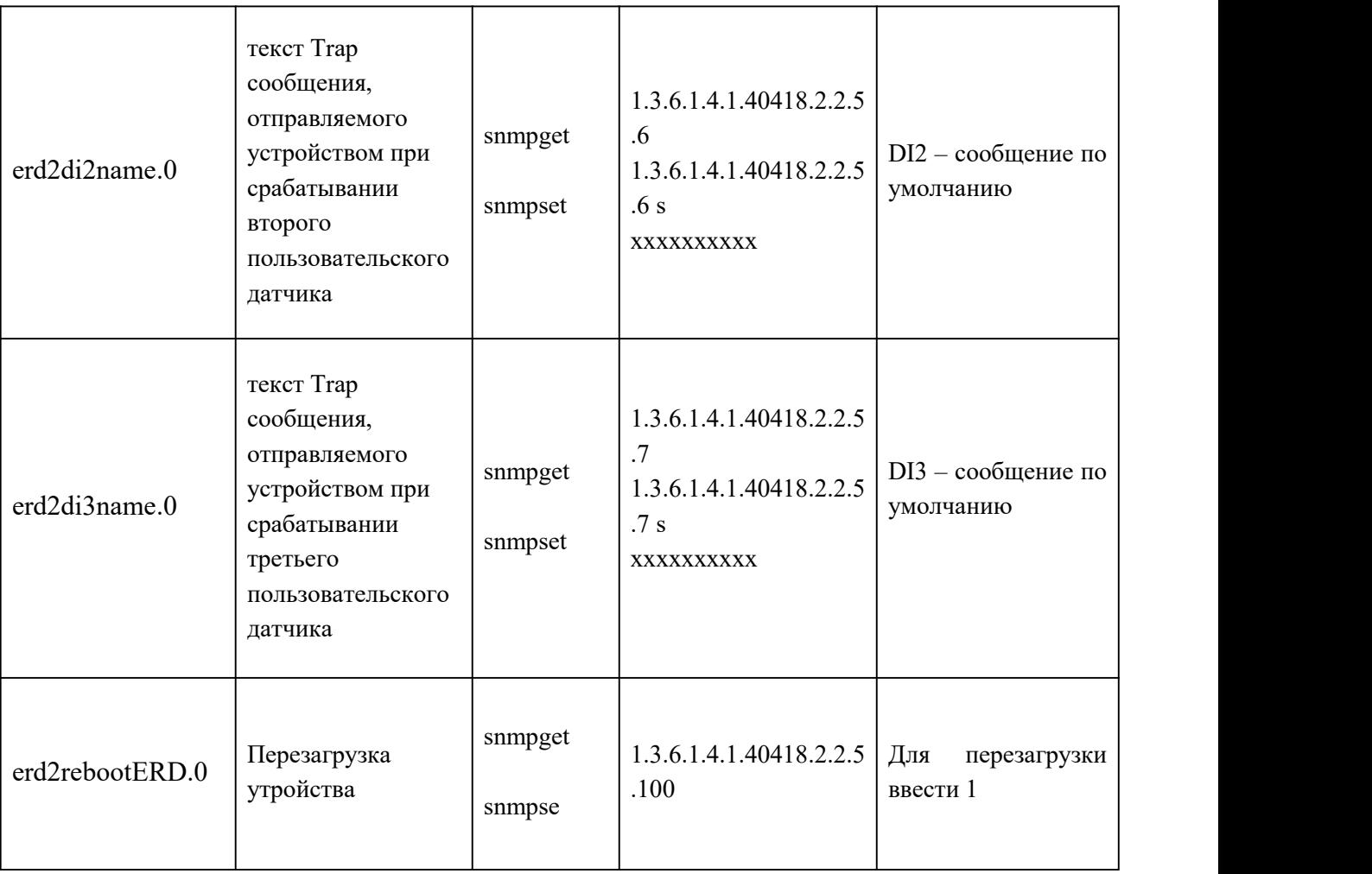